お得意様各位

平 成 2 3 年 1 1 月 吉 日

株式会社 タテムラ システムサービス課 福 生 市 牛 浜 1 0 4

### Windows版年末調整プログラム 更新版の送付について

拝啓 時下ますますご清栄のこととお慶び申し上げます。平素は格別のお取引を賜り誠 にありがとうございます。

この度、 「平成 23年度版年末調整プログラム 」が完成しましたのでお届け致します。通常 の更新作業の前に行っていただく作業がございますので、インストール手順書をご参照の 上、作業を進めていただきますようお願い致します。

また、平成 23年度より 16歳未満 (年少 )扶養者が控除対象から外れたことに伴う計算を正 しく行うため、 「扶養控除等申告書 」をご利用のお客様はデータ確認を必ず行って下さい。 つきましては、同封の資料をご覧頂いてからご使用頂きますようお願い申し上げます。

※法定調書、給与計算、法定調書電子申請、源泉徴収高計算書電子申請の各プログラム につきましては現在テスト中です。 12月下旬頃発送を予定しておりますのでしばらく お待ちいただきますようお願い致します。

※法定調書電子申請を行う場合、今年度プログラムが届くまでは法定調書変換作業 は行わないで下さい。 (法定調書データの入力は進めていただいて結構です。 )

今後とも倍旧のお引き立ての程、宜しくお願い申し上げます。

敬具

送付資料目次

※ご注文又は改正保守のご契約にもとづき、以下の内容を同封しております。

送付プログラム

Windows版 平成23年度版 年末調整更新版プログラム │ CD-R 1枚

#### 取扱説明書

※ CD-R内に PDFファイルとして取扱説明書、手引き書が入っています。 使用方法等ご不明な場合はサービス課までお問い合わせ下さい。

- ※ご注文を頂いたお客様(有料)
- · Win 年末調整プログラム取扱説明書 1冊 • Win 年末調整プログラム手引き書 1 冊
- 案内資料

### 同封物の解説と転送後のバージョン一覧 ・・・・・・・・・・1

- 更新作業をする前にデータバックアップを必ず行って下さい ・・2
- Windows 7 /Vista/XP 年末調整プログラムインストール方法 (更新版) ・・・3~6 ※通常のインストール前に 「Nencho2011Tools.exe」の実行 (P.4参照 )があります。
- ・ 転送後のプログラムバージョンの確認方法 ・・・・・・・・・・7
- ・ 平成23年度年末調整プログラム変更点の追記および注意点 ・・・7~10
- $W$ in年調、給与のネットがつながらなくなった場合の確認点~7用··11~12  $\sim$ Vista用 · · 13
- $\sim$  XP  $\overline{H}$   $\cdot$   $\cdot$   $\cdot$  14
- ・ セキュリティソフトの注意点 ・・・・・・・・・・・・・・・・ 15

送付内容のお問い合わせ先

送付内容に関するお問い合わせにつきましては、サービス課までご連絡下さい ますようお願いします。 尚、保守にご加入のお客様はフリーダイヤルをご利用下さい。<br>- TEL 042-553-5311(AM10:00-12:00 PM1:

TEL  $042-553-5311$  (AM10:00-12:00 PM1:00~3:30)

FAX 042-553-9901

### 同封物の解説 11.11

ご注文又は改正保守のご契約に合わせて、以下のCD-Rを同封しています。

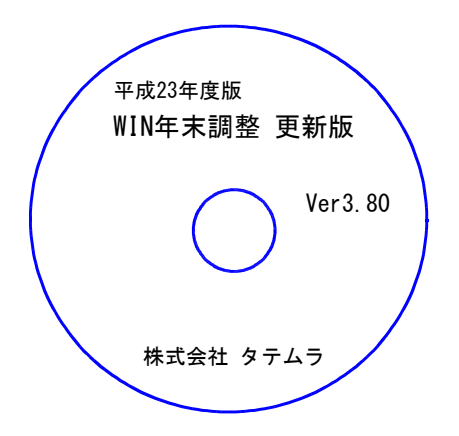

※Windows用CD-Rは機械1台に対して1枚必要です。

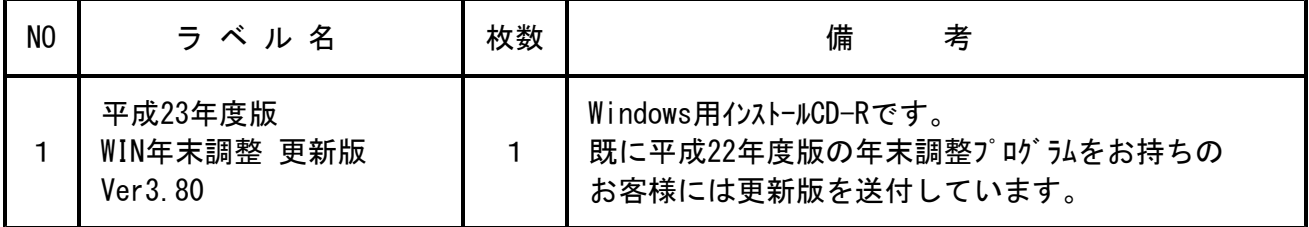

※Windows用CD-Rは機械1台に対して1枚のインストールCD-Rが必要です。 ※タテムラ年末調整プログラムがコンピュータにインストールされていない場合は『新規用』が必要です。

● バージョン一覧

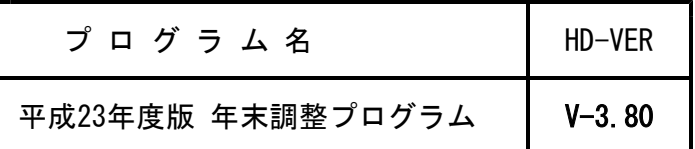

### 【更新版をインストールする前に、バージョン確認をお願い致します】

「Win年末調整」を起動して、タイトルバーの表示が「平成22年度版」であることを確認します。 平成22年度版 WN-200 年末調整 Ver3.70 ファイル(<u>F) ヘルプ(H)</u> 平 成 23 年度 F7 新規会社登録 会社コード 登録会社一覧 □会社コード ■ 会社名称 年末調整プログラムがコンピュータに入っていない場合、更新版での転送はできません。 新規版CD-Rが必要ですのでサービス課へご連絡下さい。

# 更新作業をする前にデータバックアップを必ず行って下さい

- ・ 万が一に備えて更新前に必ずデータのバックアップをお取り下さい。
- ・ 年調プログラムのデータバックアップを行うと、年調・給与共に保存を行います。 (年調と給与のデータは共通です。)
- ・ データはハードディスクにも任意のフォルダ(USBフラッシュメモリー等)にも保存可能です。

※データバックアップは、外付けハードディスクやUSBフラッシュメモリーをご利用下さい※

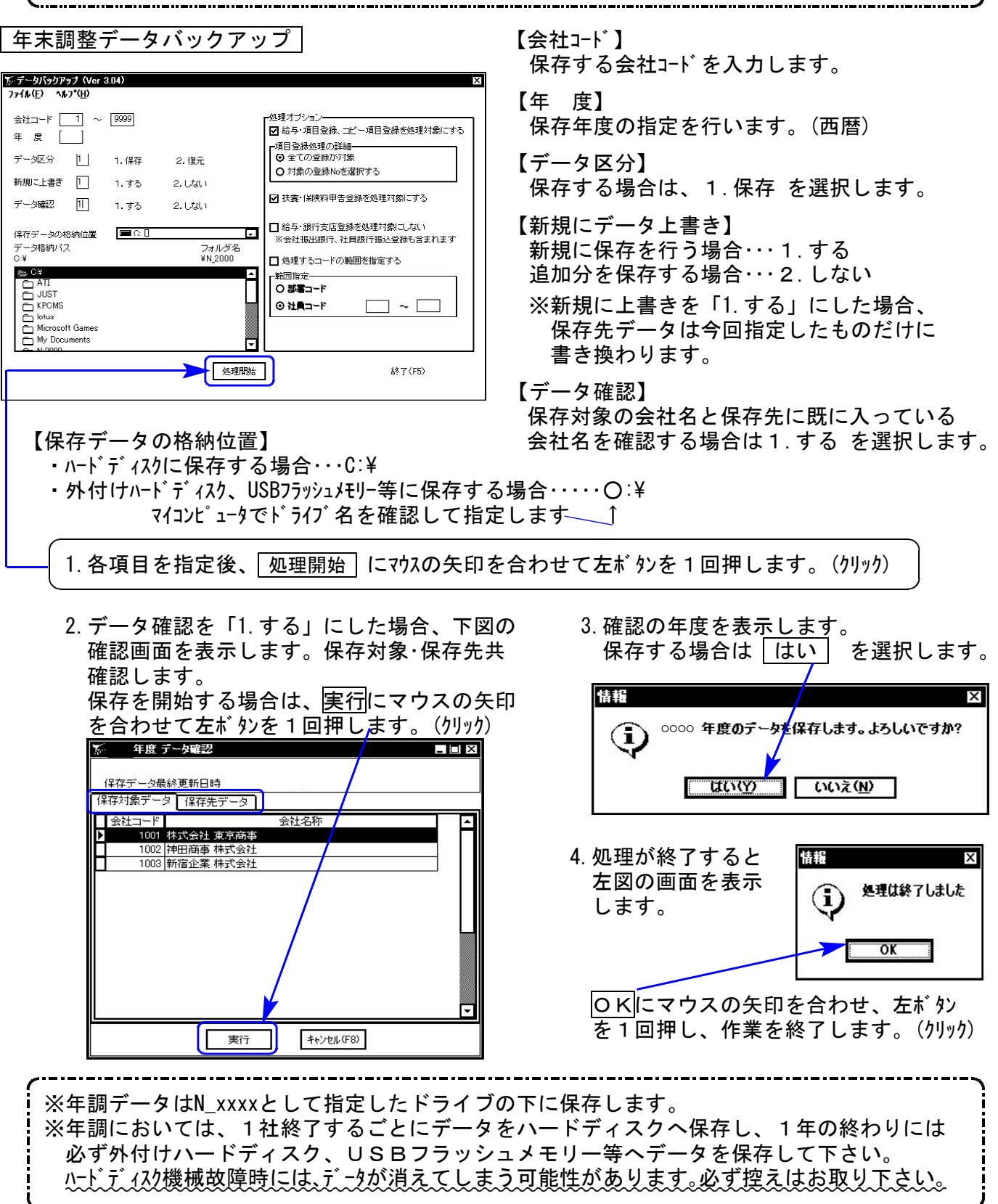

#### 転送前の確認事項

●現在お使いのプログラムが平成22年度版になっていることを確認して下さい。

- ●転送する前に必ずデータのバックアップを行って下さい。
- ●今回のインストール作業を行う際、ネットワークを使用しているお客様は1台ずつインストー ルして下さい。 ※親機インストール中には、子機のインストールは行わないで下さい。
- ●インストールを行う際は、全てのプログラムを終了して下さい。終了せずにインストールを行う とプログラムが正常に動作しないことがあります。(データ破損の可能性もあります)

《プログラムのインストールは下記に沿って行って下さい》

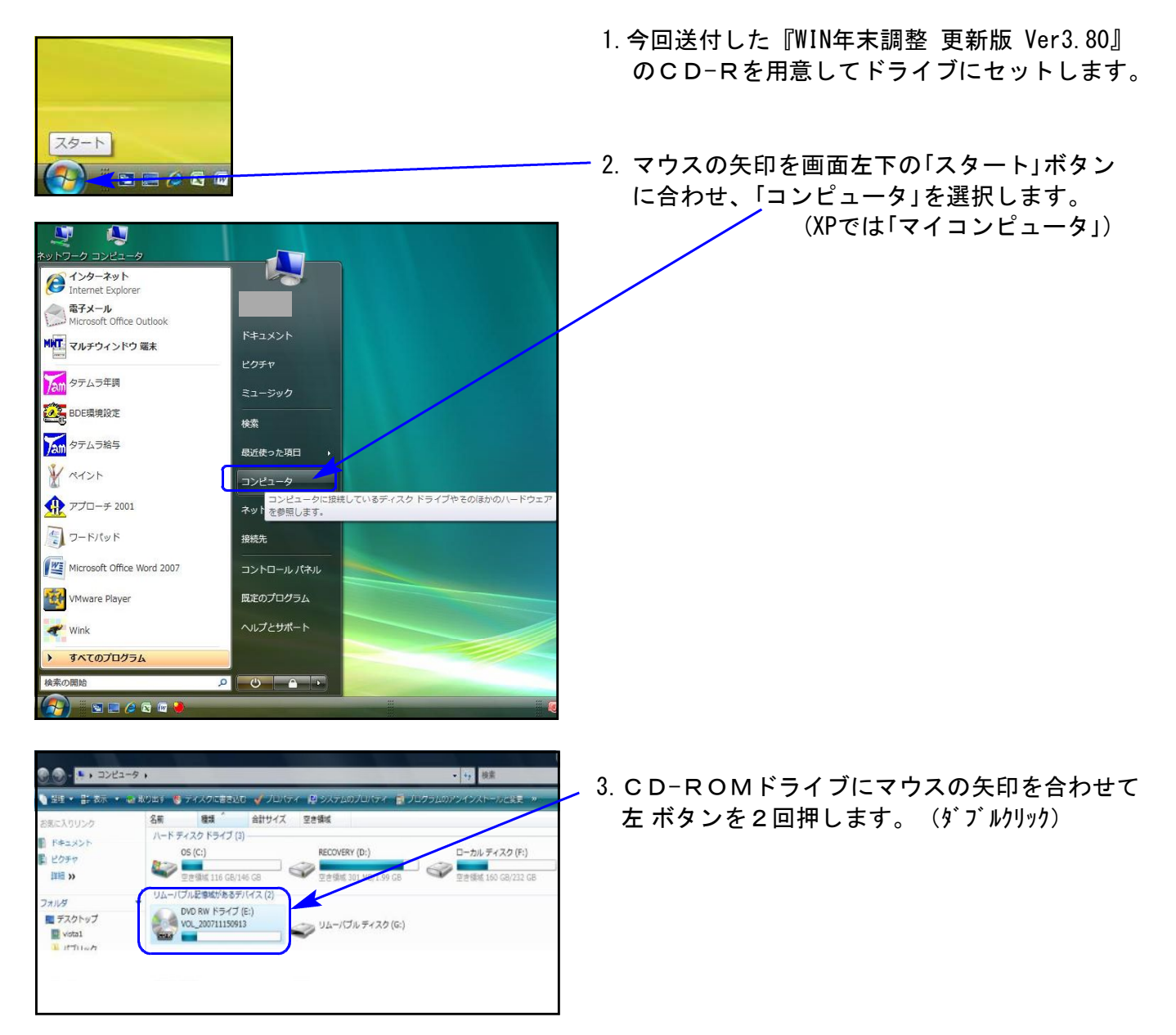

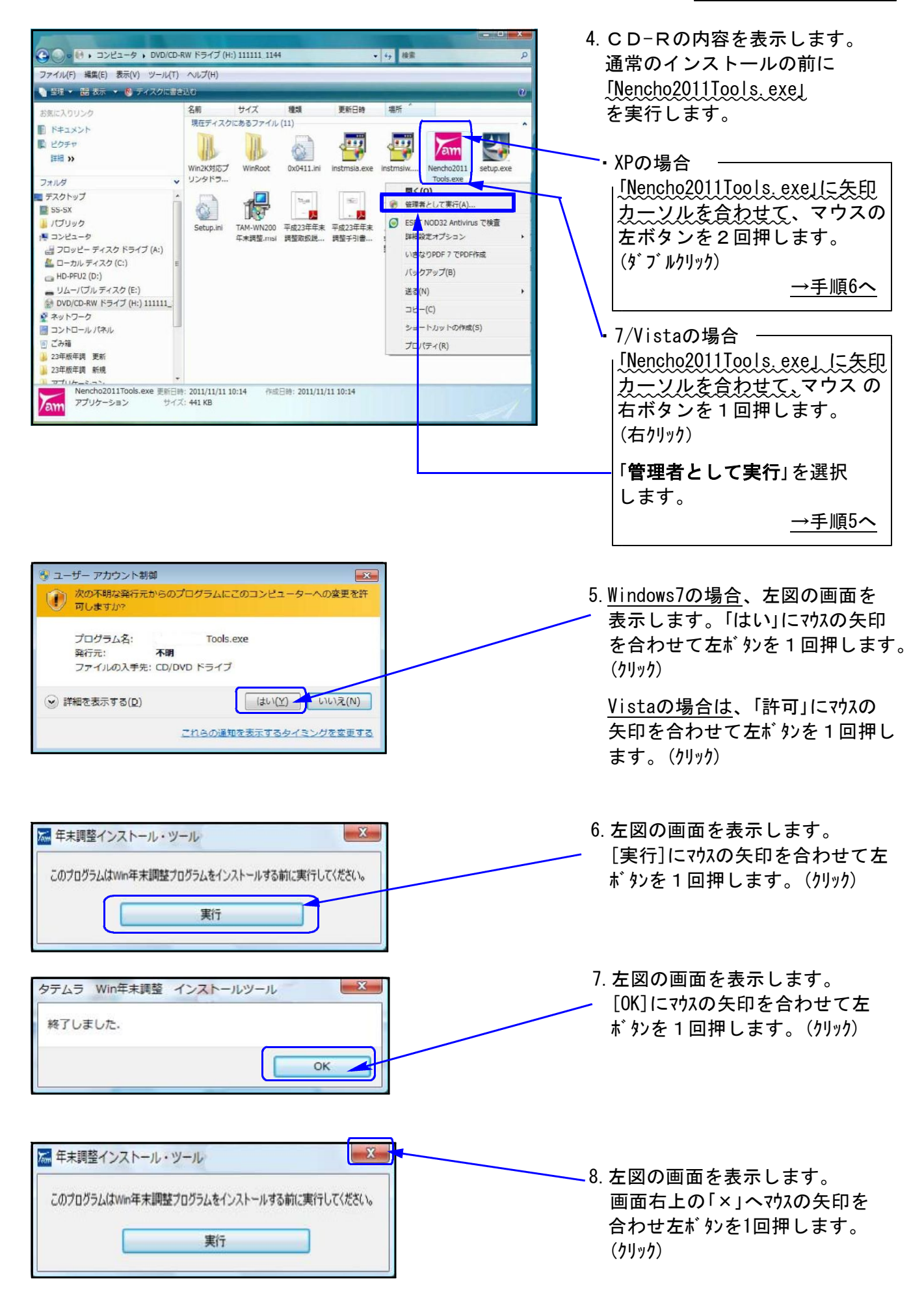

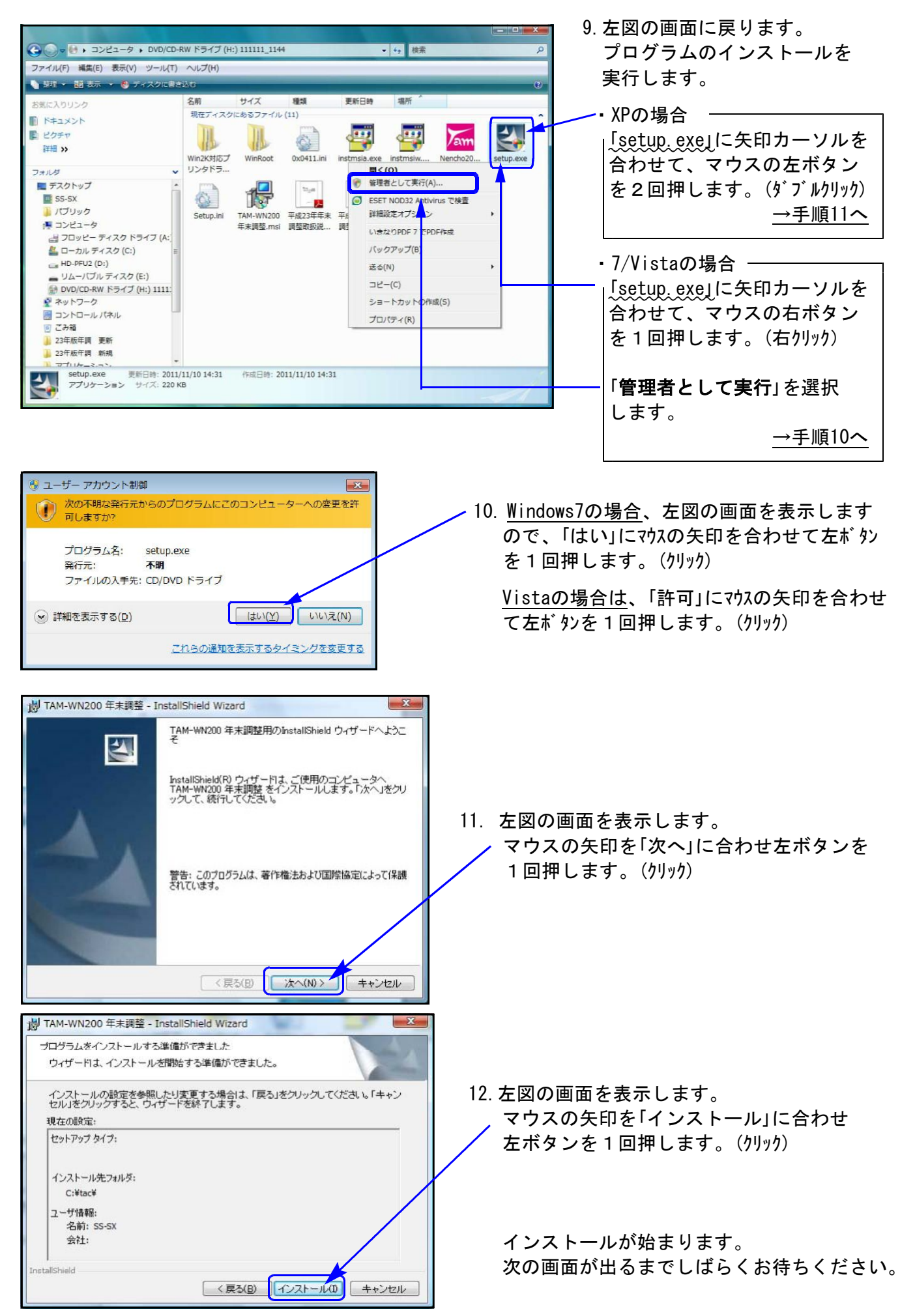

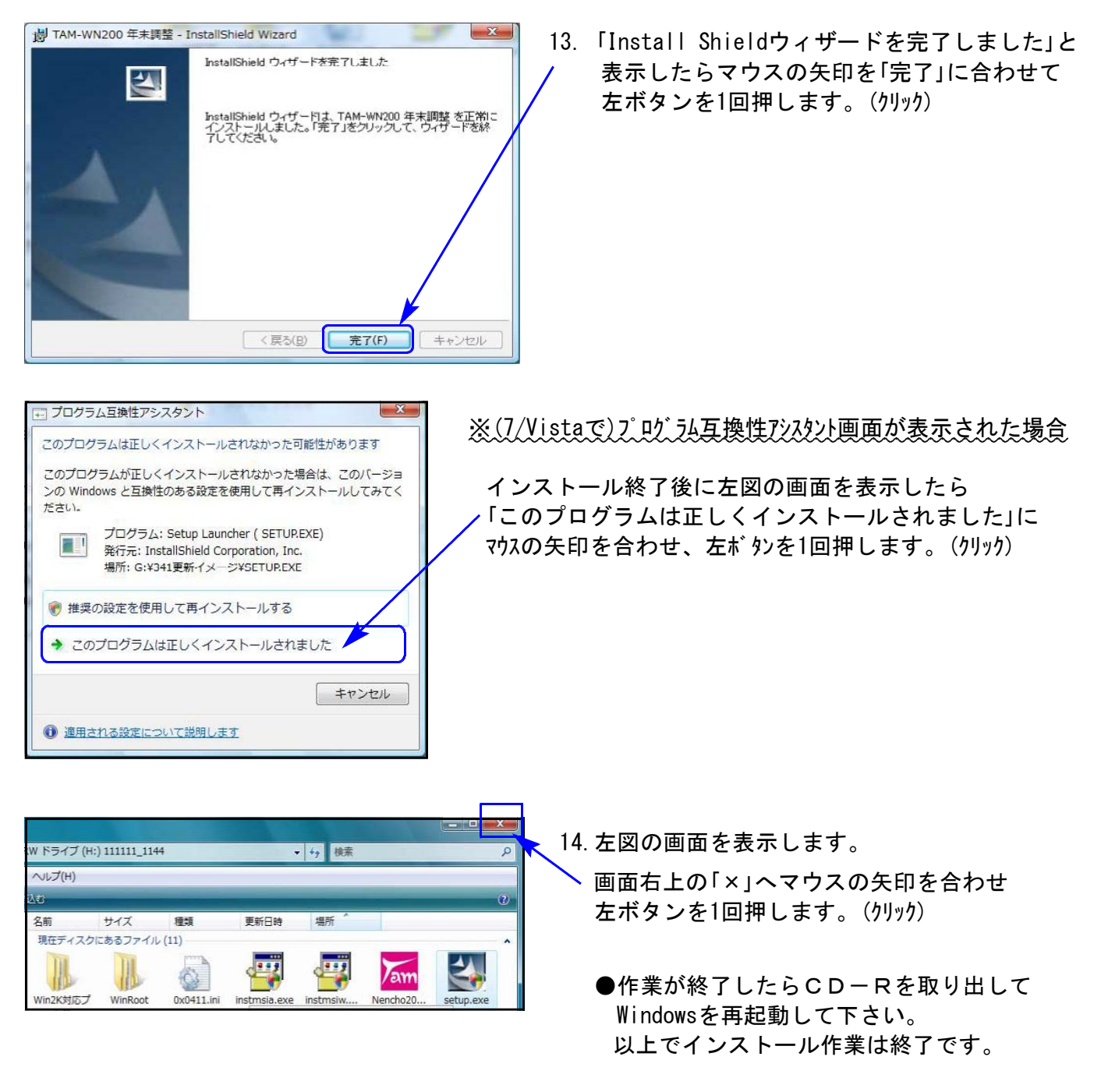

15. バージョン確認をお願いします。P.7へ

# 転送後のプログラムバージョンの確認方法

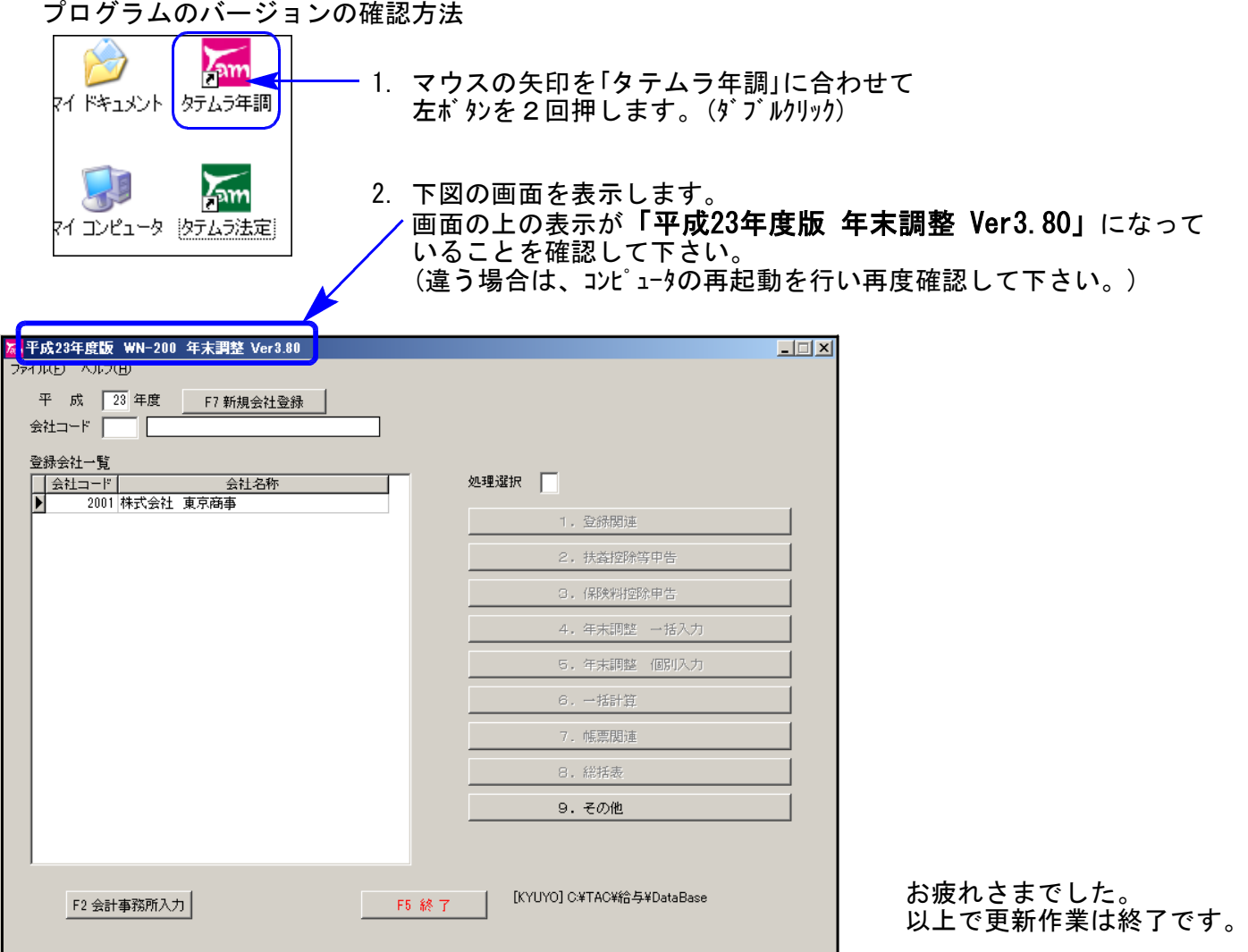

## 平成23年度Windows版年末調整プログラム変更点の追記および注意点 2011 2021 11.11

### ※前回送付の更新案内でご案内できなかった変更点、および本年度のデータ入力にあたりご注意 いただきたい点をまとめましたので、ご確認下さい。

【変更点の追記】

### 一括入力

データチェックを強化しました。

一括入力選択後、データを表示するまで 少しお待ちいただく場合がございます。

> 右図のようにすぐに表示が出ない ことがあります。 データ読み込み後表示しますので そのままお待ち下さい。

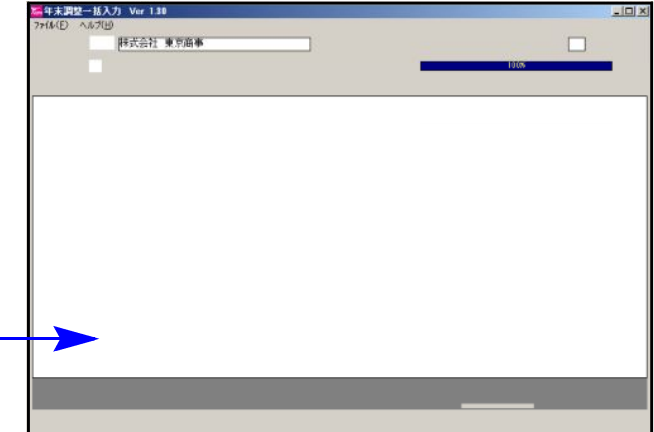

#### 16歳未満(年少)扶養親族の扶養控除廃止に伴う注意

16歳未満(年少)扶養親族に対する扶養控除が廃止されました。扶養控除等申告書のデータ入力を 行っている場合、必ずデータの確認を行い、個別入力・一括入力で扶養読みを行って下さい。

※平成23年度版プログラムが届く前に扶養控除等申告書データのチェックが完了 している場合でもプログラム更新後、各会社ごと扶養控除等申告書を必ず一度 開いて下さい。

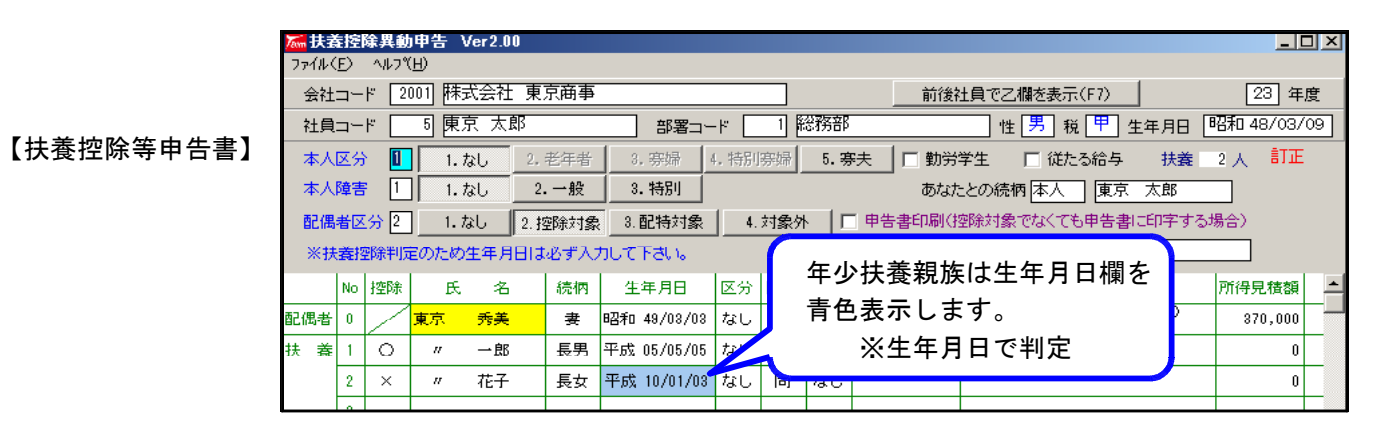

個別入力の F11扶養読 | で16歳未満扶養欄へ人数を読み込むとともに、摘要欄へ『名前(年少)』と 転記します。

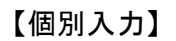

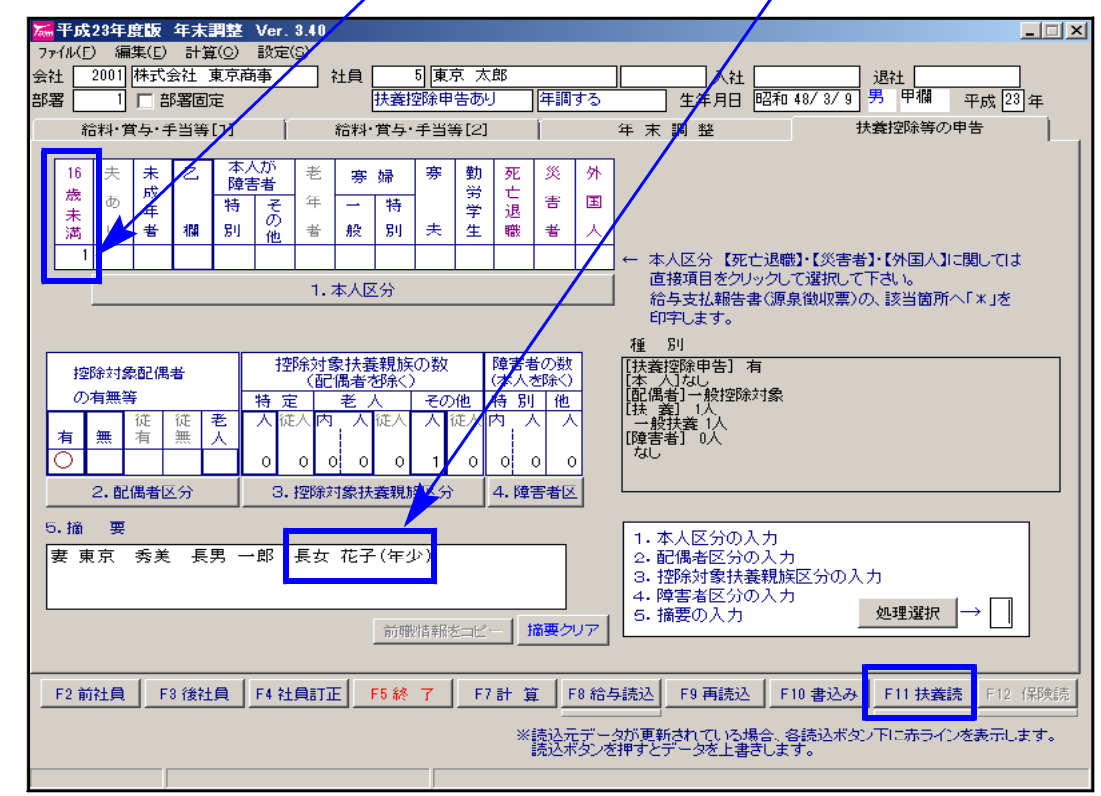

※社員ごとに F11扶養読 を行うことで、扶養控除申告書データを読み込みます。 自動読み込みではありませんのでご注意下さい。

給与支払報告書 摘要-居住年月日について

弊社システムにおいて「居住年月日」の固定入力欄はございません。 記載する場合は、摘要欄に『居住年月日 H○.○.○』と入力して下さい。

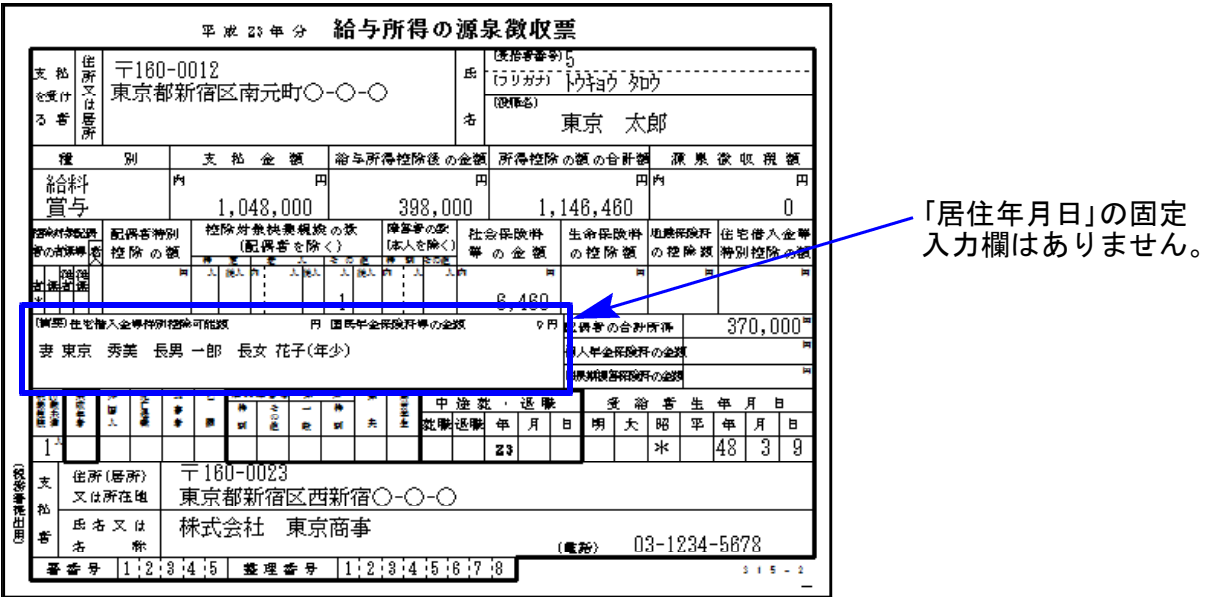

総括表

市区編集画面を印刷できるよう、機能追加致しました。

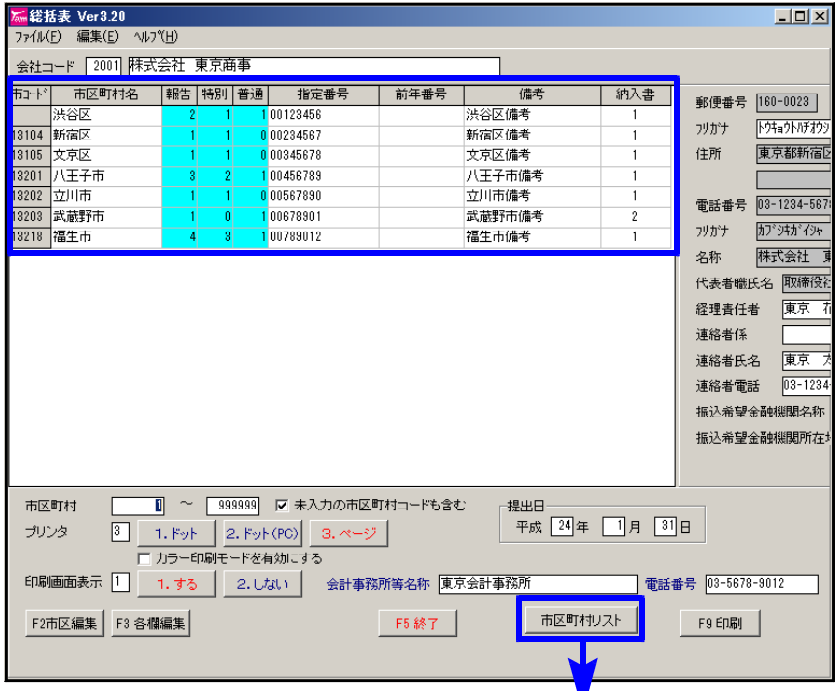

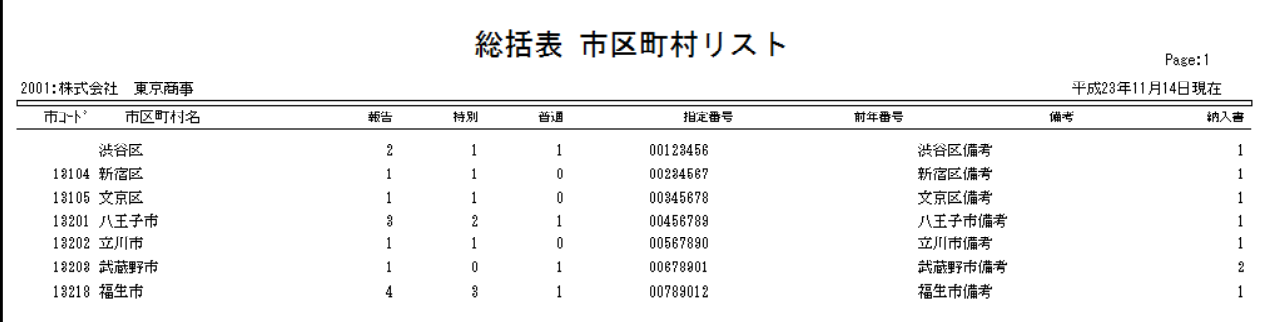

### 会計事務所と顧問先間の年末調整・給与データ行き来について

会計事務所と顧問先間において、給与データや年調データを行き来する場合にはプログラムの バージョンを一致して下さい。 旧ver→新Verデータはコピーできますが、新ver→旧Verへデータを戻すことはできません。

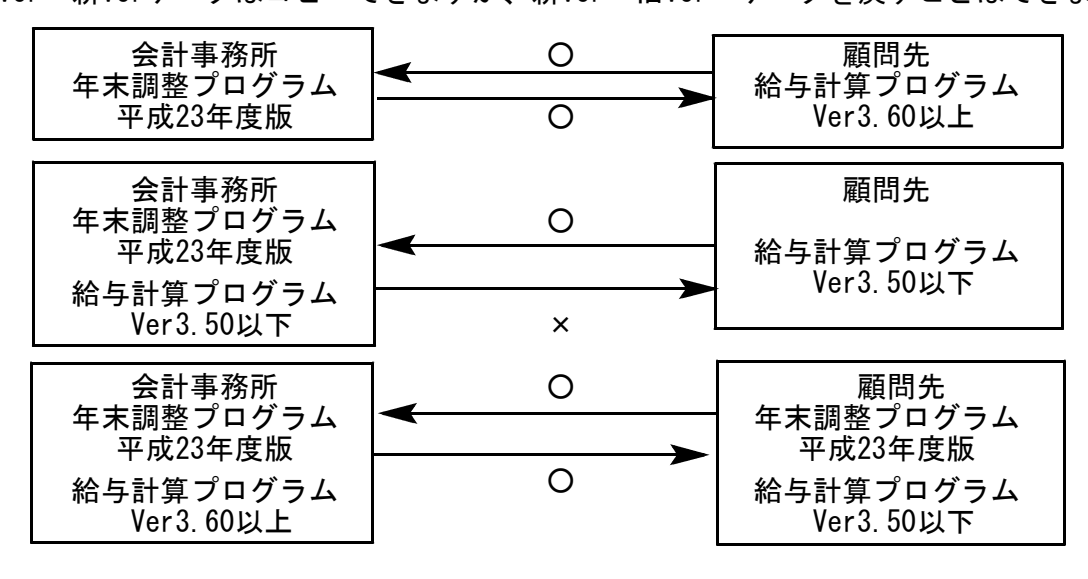

Windowsの表示等で使用するフォントサイズを既定以外に設定している場合

ディスプレイの文字設定を既定サイズにしていないと、入力部分の表示が正しく行われないこと があります。 その場合は、既定サイズに変更してご使用下さい。

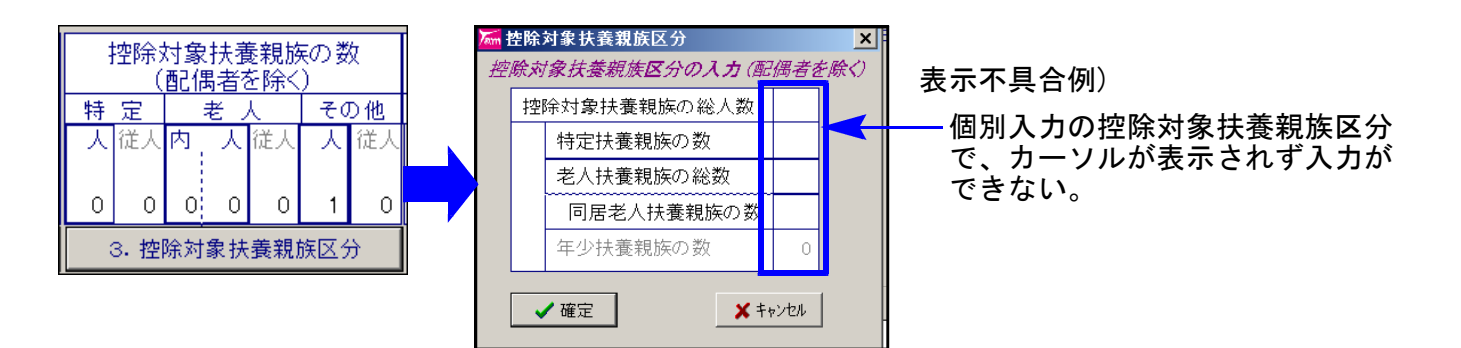

《Windows7の場合》

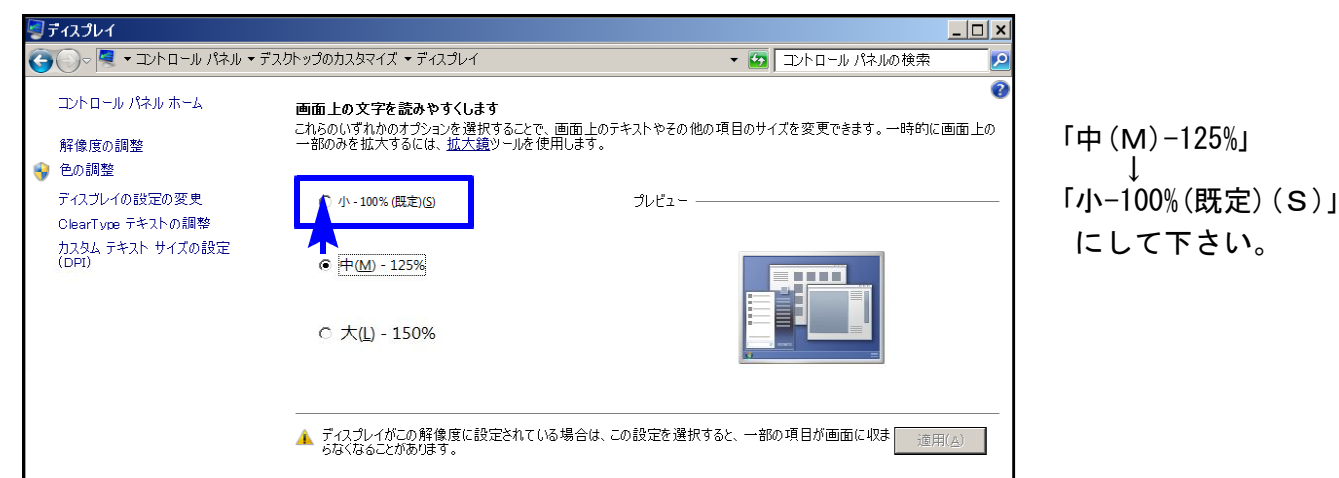

# Win年調、給与のネットがつながらなくなった場合の確認点 ~ Windows7用 21.11

Win年調、給与のネットがつながらなくなった場合、ネット上の各コンピュータでプログラムを開 きヘルプ内の「システム情報」よりBDEの設定が同一であるかを確認して下さい。

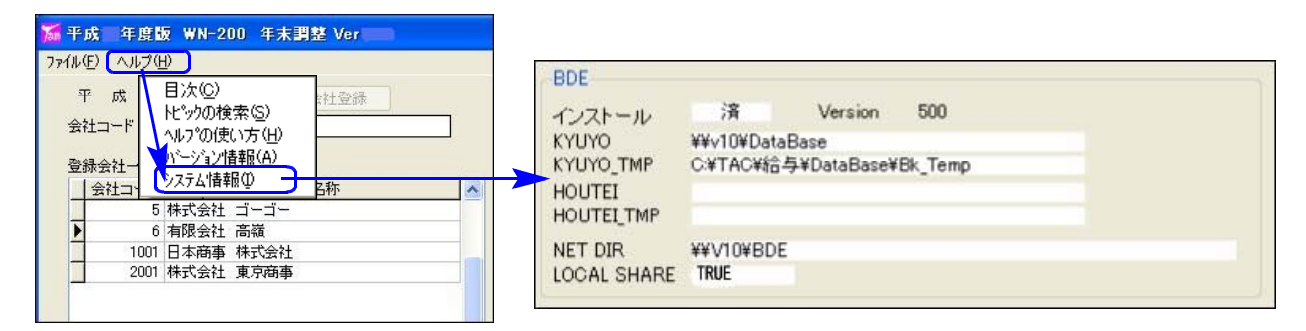

BDEの内容が異なる場合は設定を変更することで解決できますが、設定が正しい場合でもWindows 7のファイアウォールの設定が原因でWin年調、給与プログラムのネットワークに接続できないこと があります。以下をご確認ください。

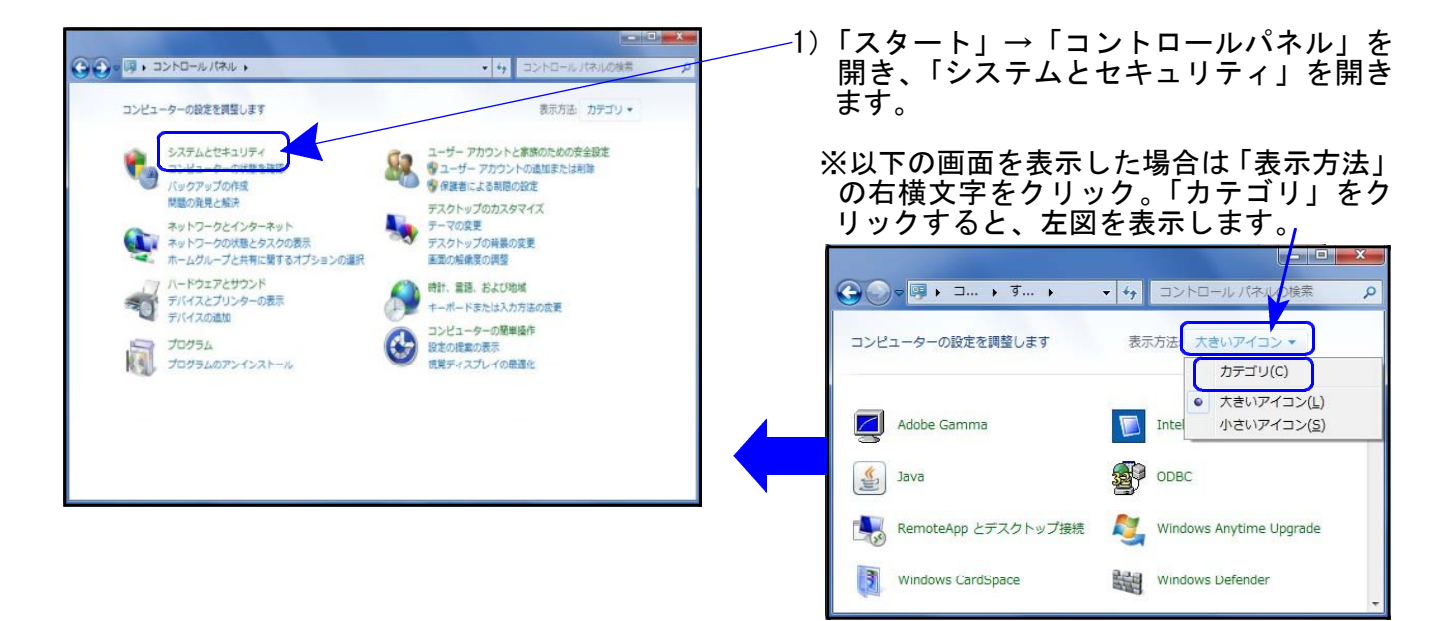

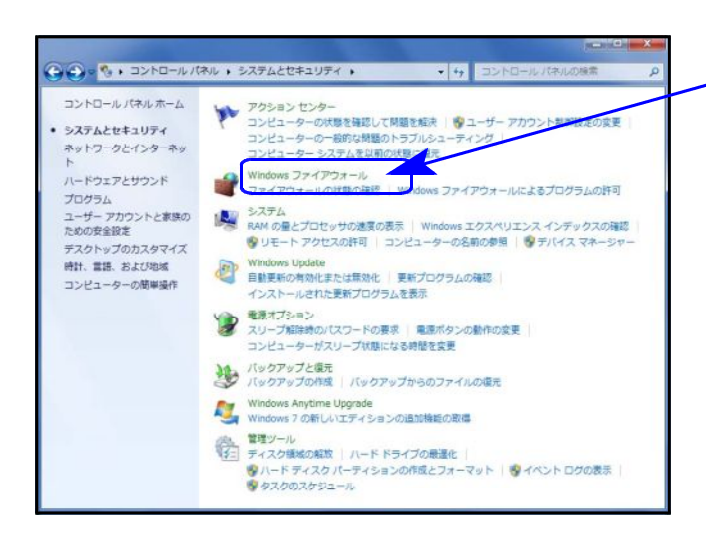

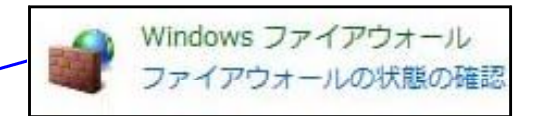

2) 左図の画面を表示します。

「Windowsファイアウォール」をクリック します。

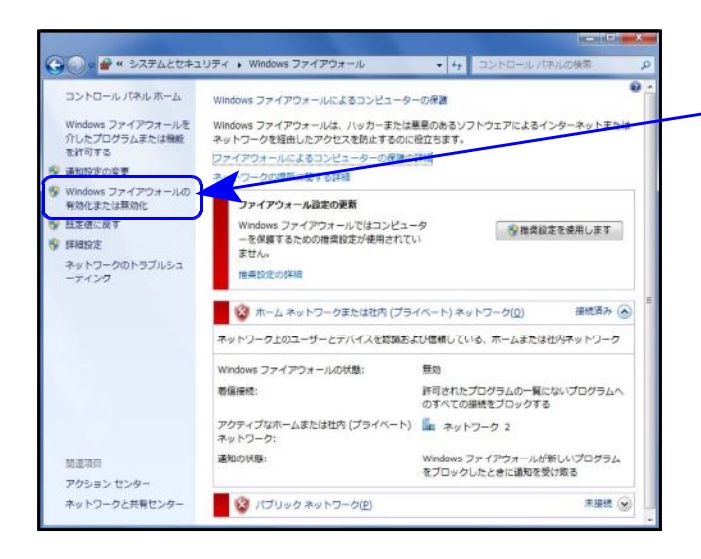

![](_page_12_Picture_1.jpeg)

Windows ファイアウォールの 有効化または無効化

3)左図の画面を表示します。

「Windowsファイアウォールの有効化 または無効化」をクリックします。

- 4)左図の画面を表示します。
	- 「ホームまたは社内(プライベート) ネットワークの場所の設定」を確認 します。

5)

- · 「Windowsファイアウォールを有効にする」にチェックがある場合
	- →他のセキュリティソフトは入っていないと思われる為、ファイアウォールの設定を無効にして ネットに接続できるか確認して下さい。
- ・ Windowsファイアウォールを無効にする」にチェックがある場合「
	- →他のセキュリティが入っている可能性があります。そちらの設定を確認し、ファイアウォール を無効にしてネットに接続できるか確認して下さい。

上記作業でも繋がらない場合は原因究明の為、出張等を有償にて申し受けます。

# Win年調、給与のネットがつながらなくなった場合の確認点 ~ Vista用 11.11

Win年調、給与のネットがつながらなくなった場合、ネット上の各コンピュータでプログラムを開 きヘルプ内の「システム情報」よりBDEの設定が同一であるかを確認して下さい。

![](_page_13_Figure_3.jpeg)

BDEの内容が異なる場合は設定を変更することで解決できますが、設定が正しい場合でもWindows Vistaのファイアウォールの設定が原因でWin年調、給与プログラムのネットワークに接続できない ことがあります。以下をご確認ください。

![](_page_13_Picture_5.jpeg)

# Win年調、給与のネットがつながらなくなった場合の確認点 ~XP用 2010 11.11

Win年調、給与のネットがつながらなくなった場合、ネット上の各コンピュータでプログラムを開 きヘルプ内の「システム情報」よりBDEの設定が同一であるかを確認して下さい。

![](_page_14_Figure_2.jpeg)

BDEの内容が異なる場合は設定を変更することで解決できますが、設定が正しい場合でもWindows XPのファイアウォール設定が原因でWin年調、給与プログラムのネットワークに接続できないことが ……。。<br>あります。以下をご確認ください。

![](_page_14_Figure_4.jpeg)

## セキュリティソフトの注意点 すいしゃ しゅうしゃ しゅうしゅう しゅうしょく しょくりょう

Windowsファイアウォールの設定が『無効』になっている場合でも弊社Win年調・給与プログ ラムのネットワークに接続できない場合にはそれ以外のセキュリティソフトが原因の可能性 があります。一度、そちらのセキュリティソフトのファイアウォールを無効にして接続でき るか確認を行って下さい。年調・給与の親機だけでなく、端末側でも同様の確認を行なって 下さい。詳しい操作方法は、各セキュリティソフト会社にお問い合わせいただくようお願い 申し上げます。

#### ~セキュリティ・ゼロの場合~ 1)画面右下のウィルスセキュリティの アイコンをダブルクリックします。 ●日の球 E  $\sqrt{2}$  19:22 ∩ ウイルスセキュリティ 2) 左図の画面を表示します。 soundENEXTatyle ウイルスセキュリティZERO. ホーム ワール サポート 「不正侵入対策」をクリックします。 自動監視 繰うシナはON、赤ランナはOFFを表わします。バーをクリックすると設定できます。 ウイルス・スパイウェア対策 Ä. 不正反入对策 個人情報・ネット詐欺対策  $\bullet$ 迷惑メール対策  $\bullet$ ● アクセス制限 Ò. A セキュア・バックアップ 無効→有効にする(詳細) 有効にすると、重要なファイルを自動・安全にバックアップできます。 バージョン番号: 11.0.0056<br>定義ファイル: 9.72.1478 アップデートで新規参加追加されました。「ツール」をヴからご確認ください。 ed by **the Co** ウイルスセキュリティ sounceNEXTatyle ウイルスセキュリティZERO 3) 左図の画面を表示します。  $A - A$   $2 - B$   $7 + C$ 「アプリケーションの設定」の 自動監視 繰うシナはON、赤ランナはOFFを表わします。バーをクリックすると設定できます。 「無効にする」をクリックします。 ウイルス・スパイウェア対策  $\bullet$ 不正便入对策 ウイルスセキュリティ ■ アプリケーションの設定 有効です 読定する ■ 例外の設定 有効です 設定する 無効にする 一破詞 ◎ヘルプ 侵入検知(IDS) 有効です 読定する 無効にする アプリケーションファイアウォール機能を無効にしようとしています。<br>本当に無効にしますか? 個人情報·ネット詐欺対策  $\bullet$ 無効にする時間 速感メール対策  $\bullet$ 10分間 **● アクセス制限**  $\bullet$  $(x)$  $UVZ$ バージョン番号: 11.0.0056<br>定義ファイル: 9.72.1478 アップデートで新樹能が追加されました。「ツール」タブからご確認ください。 wered by **Ky** Computing 「はい」をクリックします。

●セキュリティソフト ファイアウォールの無効方法:一例

親機および端末側でもそれぞれに設定を必ず行ってからご確認下さい。

ファイアウォールを「オフ」にすると接続ができる場合はセキュリティソフトが原因です。 各種設定方法等につきましてはご使用のセキュリティソフト会社にお問い合わせください。 ※各セキュリティソフトによって設定方法が違います。

サポートできないセキュリティソフトもございますのでご了承下さい。

上記作業でも繋がらない場合は原因究明の為、出張等を有償にて申し受けます。